# **Visma Easycruit release dokument**

Februar 2024

## **Ny arbejdsgang for indkaldelse til samtale (1. Februar 2024)**

## Formål og omfang

Vi har fornyet arbejdsgangen for samtalebooking og de tilsvarende e-mailskabeloner. Dette vil også være grundlaget for den kommende kalenderintegration og nye e-mailskabeloner. Denne nye funktionalitet er blevet testet af nogle få kunder, og deres feedback er allerede blevet behandlet til denne release.

### Beskrivelse

Denne nye arbejdsgang markerer næste kapitel af EasyCruits nye platform. Vi har taget dele af den gamle samtalebookingsfunktionalitet og forbedret den baseret på kundefeedback. De nye skabeloner, der kommer, er de første af mange, med nyt og forbedret design samt funktionaliteter.

Workflowet for den nye samtalebooking åbner i et modalt vindue. I det første trin skal du indtaste samtaledetaljerne. Nogle af de vigtige ændringer, vi har implementeret her er:

- Du kan vælge interne rekruttører/brugere, som er enten administrator eller som har adgang til den afdeling, som kandidaten har søgt i.
- Du kan også tilføje eksterne rekruttører, så de ikke skal tilføjes som bruger i EasyCruit.
- Du kan enten tilføje en "on-site" lokation (gemt adressekartotek) eller vælge "online".

Når alle obligatoriske felter er udfyldt, kan du fortsætte til næste trin. Her vil du se følgende nye funktioner:

- En forhåndsvisning på din e-mail. På denne måde kan du tjekke, om alle detaljer og design er korrekt, inden du sender mailen til kandidaten.
- En oversigt over de udfyldte samtaledetaljer fra det foregående trin.

Hvis du vil lave ændringer i e-mailen, kan du klikke på redigeringsknappen (blyantikonet). Dette bringer dig til siden, hvor du kan redigere skabelonen. Her har du følgende nye funktioner:

- En oversigt over alle tilgængelige flettefelter. Disse kan bruges ved at klikke et sted i teksten, hvor du ønsker at indsætte et flettefelt og/eller emnefeltet, og derefter klikke på det ønskede flettefelt (se også infotekst i selve workflowet), hvilket placerer flettefeltet på det ønskede sted.
- Et nyt og forbedret redigeringsværktøj.

Når du har foretaget de ønskede ændringer, kan du gemme dem, og du vender tilbage til det forrige trin. I forhåndsvisningen kan du se, hvordan de foretagne ændringer vises for kandidaten. Når du er tilfreds, kan du sende invitationen ved at klikke på knappen "Send invitation".

Kandidaterne vil modtage et nyt og forbedret bekræftelseslink (OBS! Sørg for at bekræftelseslinket er tilføjet i skabelonen som flettefelt) til at svare på samtaleinvitationen. Via linket kan de acceptere samtalen, foreslå en ny tid eller tilbagetrække deres ansøgning. Når de har valgt et svar, vil dette blive delt med alle rekruttører og i EasyCruit.

Samtaledetaljerne vil derefter blive vist på kandidatprofilen ligesom før. Der vil du også være i stand til at redigere samtaledetaljerne. Afkrydsningsfeltet "Advisér alle deltagere om ændringer via e-mail" er som standard markeret, hvis du ønsker at give alle deltagere besked om de ændringer, du har foretaget. Hvis du ikke ønsker at give besked, kan du fjerne markeringen i afkrydsningsfeltet.

Samtaler vil også være synlige i rekrutteringskalenderen, på samme måde som i den gamle arbejdsgang. Dette gælder for både rekrutteringskalenderen på startsiden og rekrutteringskalenderen i på den gamle platform.

Nogle vigtige generelle ændringer i forhold til den gamle samtalebooking:

- Der vil ikke være mulighed for påmindelse via e-mail.
- Der vil ikke være mulighed for *ikke* at sende en e-mail. Hvis du ikke ønsker at sende en e-mail til kandidaten, kan du i stedet bruge menuen "ændre status". Dette vil gøre, at der mangler samtaledetaljer, så dette skal der tages højde for.

## Arbejdsgang

- 1. Inviter en kandidat til en samtale, enten fra kandidatlisten eller kandidatprofilen.
- 2. Et modalt vindue åbnes. Udfyld alle de obligatoriske felter for at fortsætte til næste trin.

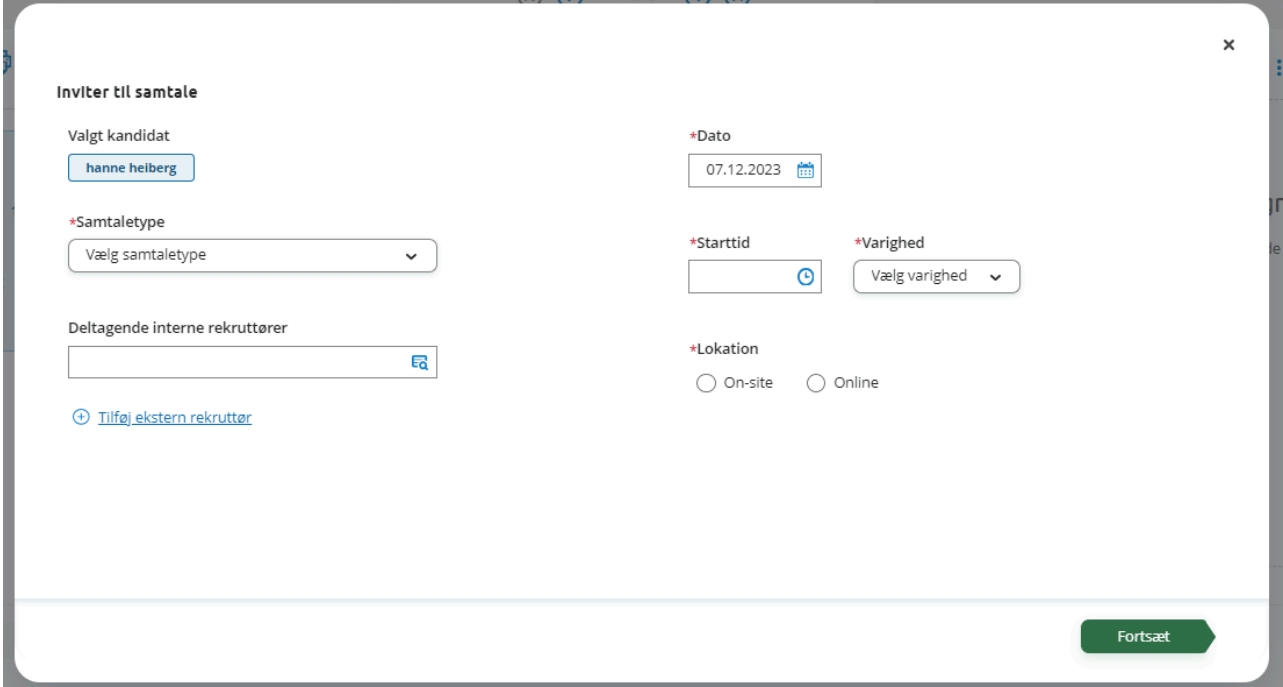

3. En forhåndsvisning og oversigt præsenteres. Klik på redigeringsknappen (blyantikonet) for at foretage ændringer i e-mailen.

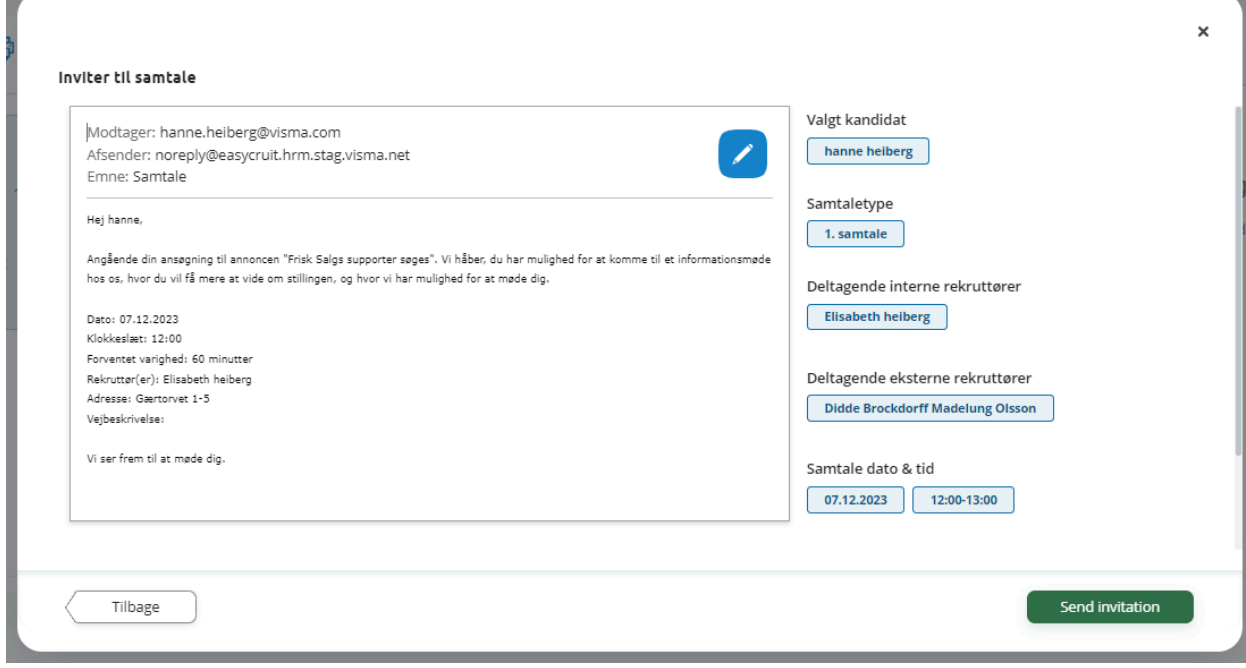

Visma Talent Solutions

4. Rediger skabelonen, og klik på "Anvend ændringer" (eller "afbryd") for at vende tilbage til e-maileksemplet igen. Som angivet vil "afbryd" fortryde alle de foretaget ændringer, og "anvend ændringer" vil opdatere e-mailen med de foretaget ændringer.

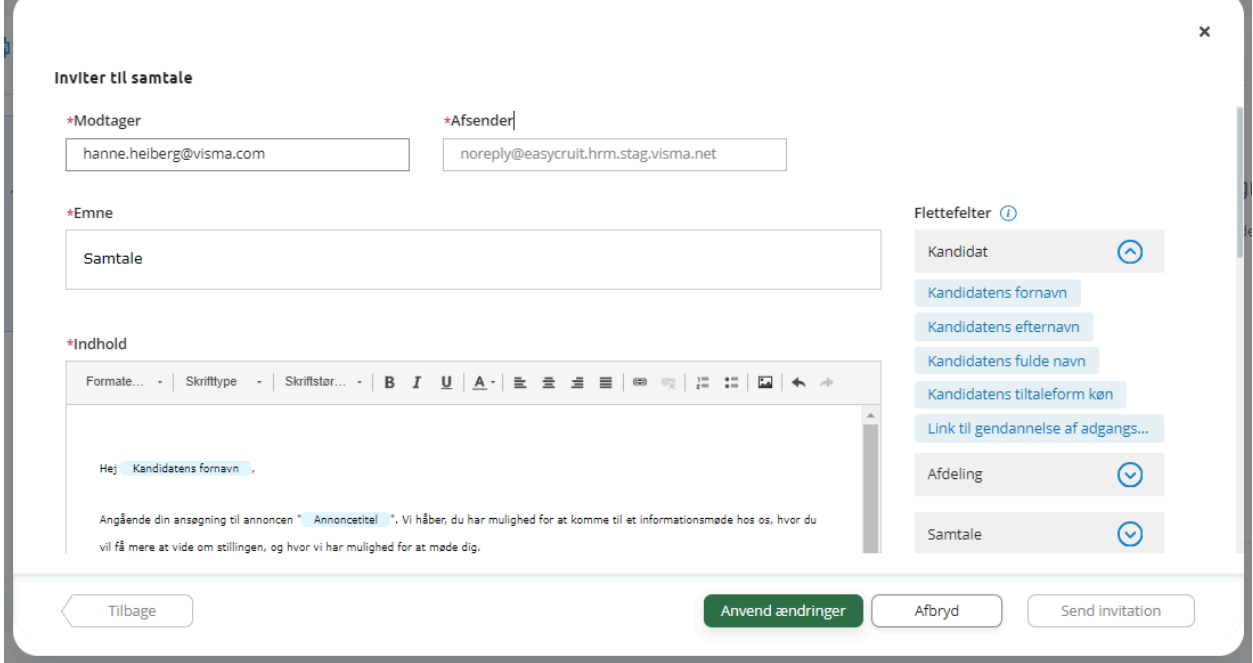

- 5. Når du er færdig, skal du klikke på "Send invitation", og kandidaten får besked.
- 6. Samtaledetaljerne vil blive vist på kandidatprofilen efterfølgende.

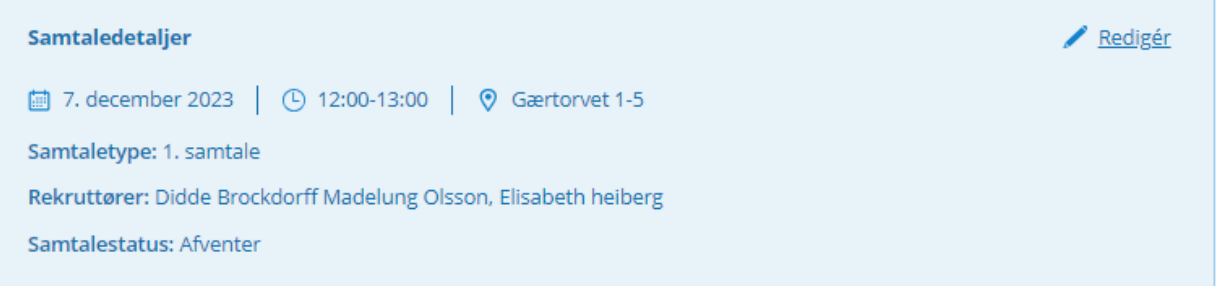

7. Du kan altid redigere samtaledetaljerne senere, hvis det er nødvendigt. Dette gøres ved at klikke på redigér i øverste højre hjørne af boksen med samtaledetaljerne.

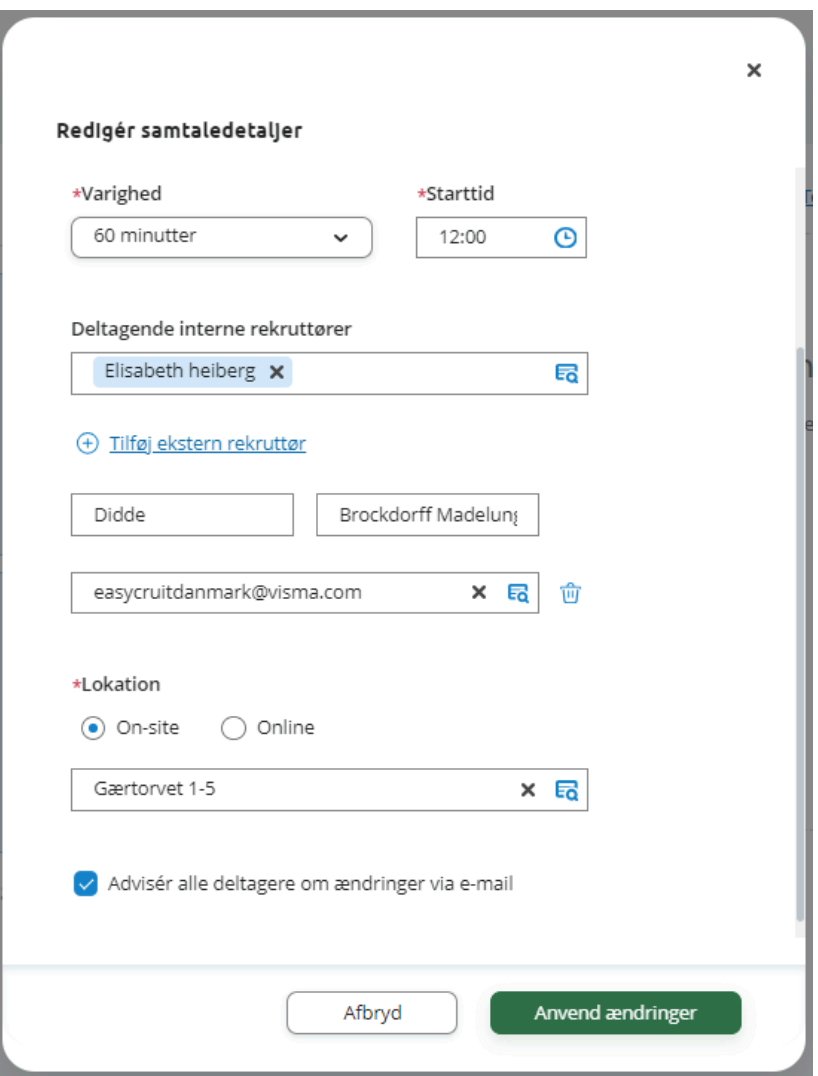

8. Kandidaten modtager en mail med bekræftelseslink. Efter at have klikket på linket, vil kandidaten se følgende side:

## Assistant to the Regional Manager

#### Interview invitation

You have been invited to an interview for the Assistant to the Regional Manager position. Please review the date and time and respond to the invitation below.

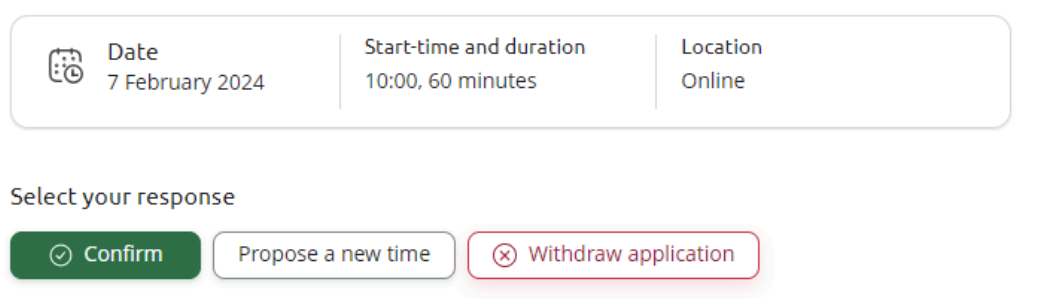

9. Efter at have valgt et svar, vil siden fortsætte med at vise det valgte svar indtil bekræftelseslinket udløber.

### Assistant to the Regional Manager

#### Interview invitation

You have been invited to an interview for the Assistant to the Regional Manager position. Please review the date and time and respond to the invitation below.

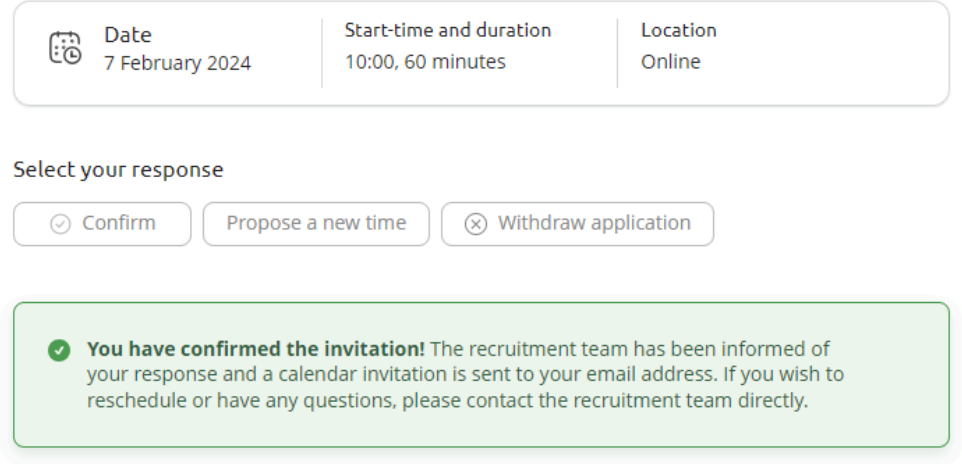

Visma Talent Solutions

## **Nye e-mailskabeloner til samtalebooking (1. Februar 2024)**

## Formål og omfang

Sammen med den nye arbejdsgang for samtalebooking har vi lavet nye e-mailskabeloner. Vi har erstattet de gamle samtaleskabeloner og tilføjet nogle ekstra e-mailskabeloner for at give administratorer flere muligheder for at tilpasse.

## Beskrivelse

Vi har ombygget 4 e-mailskabeloner:

- Indledende møde/telefonsamtale
- 1. Samtale
- 2. Samtale
- 3. Samtale

Vi har oprettet 4 nye e-mailskabeloner:

- Invitation til rekruttører til en ny samtale
- Notifikation til kandidater om samtaleændringer
- Notifikation til rekruttører om samtaleændringer
- Notifikation om svar fra bekræftelseslink

Alle disse skabeloner har et helt nyt design, og vi har tilføjet følgende funktionaliteter:

- Et afsenderfelt, så du for eksempel kan angive en delt rekrutterings e-mailadresse som standard afsender. Hvis du lader afsenderfeltet stå tomt, vil e-mailafsendelse følge samme logik som før (som oftest anvendes brugerens e-mailadresse).
- En oversigt over alle tilgængelige flettefelter. Disse kan bruges ved at klikke et sted i teksten eller emnefeltet og derefter klikke på det ønskede flettefelt (se også infotekst i selve workflowet), hvilket placerer flettefeltet på det ønskede sted.
- Et nyt og forbedret redigeringsværktøj.
- Hver e-mailskabelon vil nu have mulighed for at tilføje vedhæftede filer. Det er nu muligt at vedhæfte f.eks. kørselsvejledning eller information om virksomheden.

Hvis du vil se, hvordan en e-mail vil se ud for kandidaten, kan du klikke på knappen "forhåndsvisning". Flettefelterne vil blive vist som generelle data som "Kandidatens fornavn".

Nogle vigtige generelle ændringer i forhold til de gamle e-mailskabeloner til samtalebooking:

- Der vil ikke være mulighed for *ikke* at sende en e-mail. Hvis du ikke ønsker at sende en e-mail til kandidaten, kan du i stedet bruge menuen "ændre status".
- Der vil ikke være nogen forsinkelsesmulighed.
- Der vil ikke være nogen påmindelsesmulighed.

**VIGTIG BEMÆRKNING:** e-mailskabeloner fra gammel samtalebooking vil blive migreret til de nye e-mailskabeloner. Efter lanceringen af den nye samtalebooking skal du selv foretage et tjek for at sikre, at teksten stadig er korrekt justeret, og at alle flettefelter er på plads. Nogle flettefelter er blevet fjernet:

- {route}
- {veibeskrivelse}
- {bekreftlink}
- {confirmlink}

Sørg også for at tjekke for forskellige sprog og afdelinger, hvis du har lavet tilpasninger der.

## Arbejdsgang

1. Naviger til ikonet svarmails i administratorindstillinger.

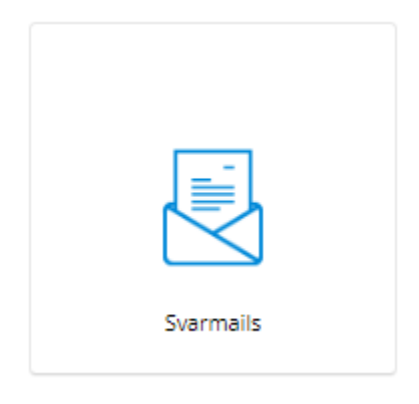

#### 2. Klik på én af samtaleskabelonerne

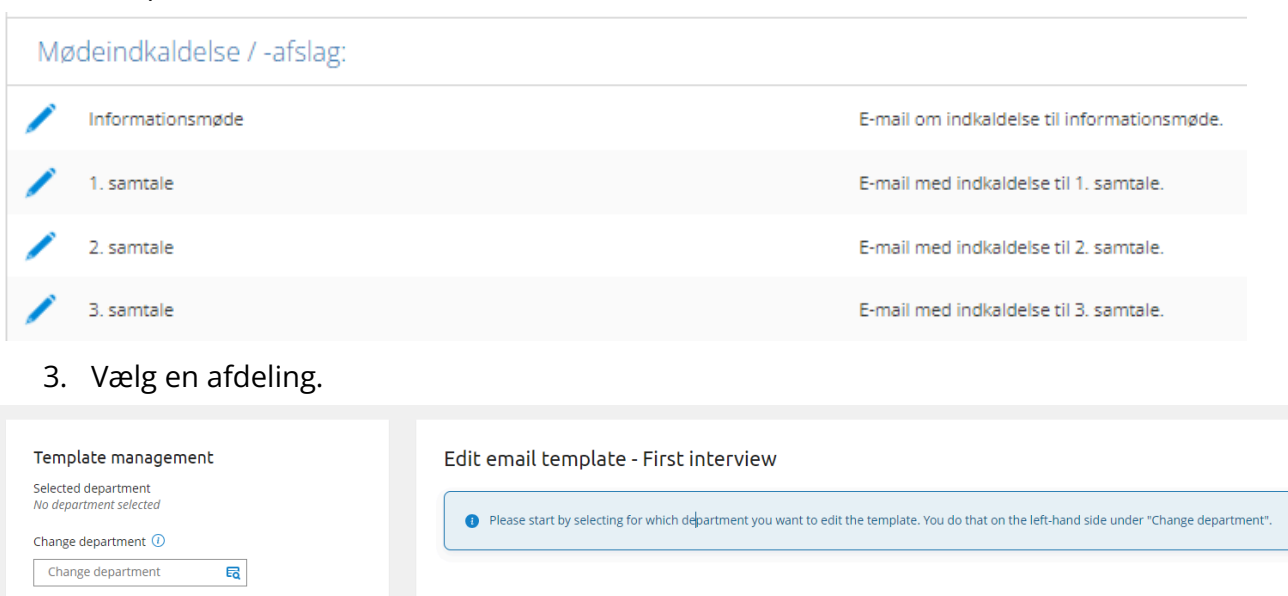

#### 4. Start redigeringen af e-mailen

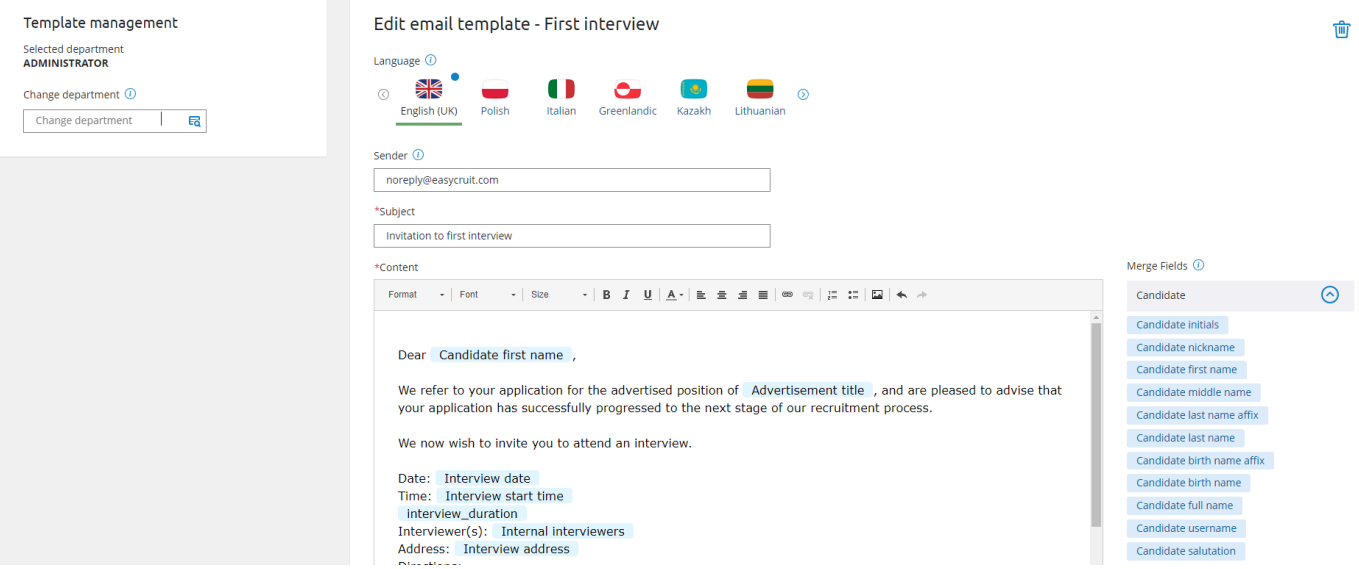

5. Klik på "forhåndsvisning" for at se, hvordan dine ændringer vil blive opfattet af modtageren.

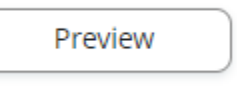

6. Når du er færdig, klik på "gem" for at gemme dine ændringer

Save